# DynaScan

# **User Manual**

# DI551ST2

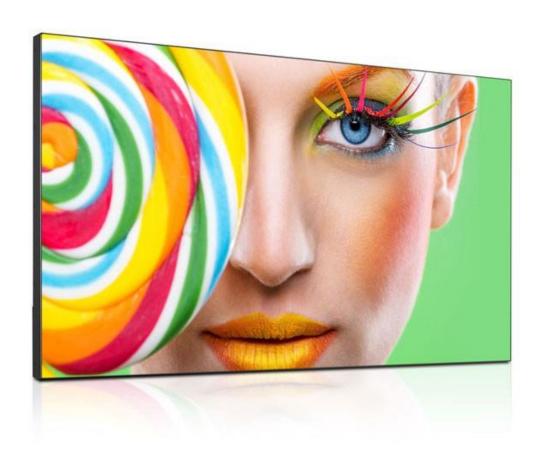

## **Contents**

| Material Contents Declaration                     | 2  |
|---------------------------------------------------|----|
| Recycling and Energy Information                  | 2  |
| Declaration of Conformity                         |    |
| Safety Precautions                                | 4  |
| Important Safety Information                      | 5  |
| Getting Started                                   | 6  |
| Contents                                          | 6  |
| Installing and Replacing Remote Control Batteries | 6  |
| Installation                                      | 7  |
| Mounting                                          | 7  |
| Wall Mounting                                     | 10 |
| Connecting to a Power Source                      | 10 |
| Connecting an External Video Source               |    |
| Input / Output Terminals                          | 12 |
| Operating Instructions                            |    |
| Powering On/Off the Display                       |    |
| Using the Remote Control                          |    |
| Using the Rear Panel Controls                     |    |
| Navigating the On Screen Display (OSD) Menu       | 17 |
| Specifications                                    |    |
| Input Mode                                        |    |
| Pin Assignments                                   |    |
| Digital RGB Input (DVI-D): DVI                    |    |
| RS-232 Input                                      |    |
| Troubleshooting                                   |    |
| About DSM365                                      | 25 |

## **Material Contents Declaration**

|           |      | Hazardous Substances |         |                        |                             |                             |
|-----------|------|----------------------|---------|------------------------|-----------------------------|-----------------------------|
| Part Name | Lead | Mercury              | Cadmium | Hexavalent<br>Chromium | Polybrominated<br>Biphenyls | Polybromodiphenyl<br>Ethers |
|           | Pb   | Hg                   | Cd      | Cr <sup>6+</sup>       | PBB                         | PBDE                        |
| PCBA      | 0    | 0                    | 0       | 0                      | 0                           | 0                           |
| CHASSIS   | 0    | 0                    | 0       | 0                      | 0                           | 0                           |
| ACCESSORY | 0    | 0                    | 0       | 0                      | 0                           | 0                           |
| PACKAGE   | 0    | 0                    | 0       | 0                      | 0                           | 0                           |

<sup>&</sup>quot;O" indicates that the level of the specified chemical substance is less than the threshold level specified in the standards of SJ/T-11363-2006 and EU 2005/618/EC.

## **Recycling and Energy Information**

DynaScan is firmly committed to its environmental protection efforts and we believe that reducing our products' impact on the environment is of the utmost importance. We are dedicated to meet the latest environmental protection regulations.

**Energy usage** 

| Mode    | Energy Consumption |
|---------|--------------------|
| Normal  | Max. 150 W         |
| Standby | < 1 W              |

### **Disposal**

Do not dispose of electrical appliances as unsorted municipal waste, use separate collection facilities. Contact your local government for information regarding the collection systems available. If electrical appliances are disposed of in landfills or dumps, hazardous substances can leak into the groundwater and get into the food chain, damaging your health and well-being. When replacing old appliances with new one, the retailer is legally obligated to take back your old appliances for disposal at least for free of charge.

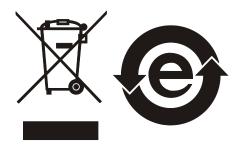

<sup>&</sup>quot;×" indicates that the level of the specified chemical substance exceeds the threshold level specified in the standards of SJ/T-11363-2006 and EU 2005/618/EC.

## **Declaration of Conformity**

#### **FCC**

This device complies with Part 15 of the FCC Rules. Operation is subject to the following two conditions: (1) this device may not cause harmful interference, and (2) this device must accept any interference received, including interference that may cause undesired operation.

#### FEDERAL COMMUNICATIONS COMMISSION INTERFERENCE STATEMENT

This equipment has been tested and found to comply with the limits for a Class B digital device, pursuant to part 15 of the FCC Rules. These limits are designed to provide reasonable protection against harmful interference in a residential installation. This equipment generates, uses and can radiate radio frequency energy and, if not installed and used in accordance with the instructions, may cause harmful interference to radio communications. However, there is no guarantee that interference will not occur in a particular installation. If this equipment does cause harmful interference to radio or television reception, which can be determined by turning the equipment off and on, the user is encouraged to try to correct the interference by one or more of the following measures:

- -Reorient or relocate the receiving antenna.
- -Increase the separation between the equipment and receiver.
- -Connect the equipment into an outlet on a circuit different from that to which the receiver is connected.
- -Consult the dealer or an experienced radio/ TV technician for help.

Any changes or modifications not expressly approved by the grantee of this device could void the user's authority to operate the equipment.

### RF exposure warning

This equipment must be installed and operated in accordance with provided instructions and the antenna(s) used for this transmitter must be installed to provide a separation distance of at least 20 cm from all persons and must not be co-located or operating in conjunction with any other antenna or transmitter. End-users and installers must be provide with antenna installation instructions and transmitter operating conditions for satisfying RF exposure compliance.

**Manufacturer Name** DynaScan Technology Corp.

7F, 66 Huaya 1st Road, Guishan, Taoyuan 33383, Taiwan Manufacturer Address

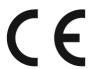

# **Safety Precautions**

### **CAUTION**

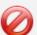

Do not install near flammable material or any heat sources.

Do not defeat the safety purpose of the grounding-type plug.

Do not disassemble the display to avoid electrical shock or burn.

Normal operating condition considers installation at an altitude below 2000m; some abnormalities may be experienced when installed at an altitude above 2000m.

### **WARNING**

Please power off the LCD and the video source before plugging in the DVI, DP or HDMI cable.

Please installed the display in well-ventilated place, do not install in a confined space.

Suitable for mounting on concrete or other non-combustible surface only.

If it gives off smoke, strange smell, or unusual noise, or when it gets too hot to touch, immediately unplug the display and contact the dealer.

Clean only with soft, dry cloth but not use chemical liquids, and unplug while cleaning.

Do not use extreme force or any sharp or pointed objects to touch the display.

Do not drop or allow any object to fall to the display.

Do not operate the display with wet hands to avoid electric shock.

Do not discard this product with general household waste. Please be sure to comply with the local waste regulations.

This device uses, generates and radiated radio frequency energy. The radio frequency energy produced by this device is well below the maximum exposure allows by Federal Communications Commission (FCC).

When a stationary or fixed image is displayed on the screen for a long time, the image may be permanently imprinted on the screen. This phenomenon is known as image burn-in and is not covered by the manufacturer's warranty.

In order to avoid burn-in, avoid prolonged display of static or fixed images on the screen.

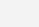

## **Important Safety Information**

- Disassembling the LCD is strictly prohibited. Opening the cover may expose the user to electric shock or other hazards. Please contact DynaScan certified service professionals for all maintenance requirements.
- Do not allow any liquid to enter the LCD. Also avoid placing the LCD close to water sources.
- Do not place heavy objects on the power cord. A damaged power cord might cause electric shock or fire.
- Do not bend, twist, or damage the power cord.
- The power cord must comply with the local safety regulations.
- Do not damage or modify the prongs/pins and the ground contact on the power cord plug.
- Do not place the LCD on an unleveled surface or an unstable vehicle. The LCD could fall over and cause substantial damage.
- Do not cover the vents and/or the heat sink.
- Do not install the LCD beside radiators or other heat sources. The installation site should have sufficient ventilation so the heat generated by the LCD can be dissipated.
- Do not use the Signage in a hot, humid, dusty, or fumy environment.
- Handle the LCD with care. Save the packaging materials for transport later.
- Clean the LCD backside at least once a month for dust and other particles.

### Unplug the LCD immediately and contact a DynaScan certified service professional as soon as possible when any of the following situations occurs:

- Damaged power cord or power plug.
- If liquid or foreign object has entered the LCD.
- If the LCD has been exposed to rain or water.
- If the LCD has been dropped or the casing has become damaged.
- If any structural damage such as cracks or unnatural vibration is found.
- If the LCD cannot be operated following the steps outlined in this manual.
- If the LCD emits smoke or other odors, or generates strange noises.

### **Operating Suggestions**

Avoid displaying a stationary image for a long period of time in order to prevent image sticking.

### **Cleaning the Panel**

- Use a soft, lint-free cloth to gently wipe the dust off from the screen panel.
- Do not use any hard material to wipe the panel.
- Do not poke the panel with your hand or any sharp object (such as a pen or a nail) or exert excessive pressure on the panel to prevent any damage.
- Do not use any cleaning solutions on the panel as it might cause discoloration.

### Cleaning the Casing

- Unplug the power cord.
- Gently wipe the casing with a soft cloth.

### Attention

Do not use any of the following solutions to clean the casing as they may damage the paint and cause it to crack or peel: benzene solution, alkaline solution, alcohol-based cleaning solution, glass cleaner, wax, polisher, or detergent.

# **Getting Started**

### Contents

Confirm that the accessories below are shipped along with the display. If any item is missing, please contact your dealer. The color and shape of the accessories may vary with the products.

- DI551ST2 Professional LCD.
- Remote Control x 1 pc.
- Batteries (1.5V / AAA) x2 pcs.
- Power cable x1 pc.
- Quick Start Guide x1 pc.

Attention: Please use the following table to check whether the included power cord is suitable for your region. If the power cord does not match your region, please contact your local supplier. Please use matching AC socket in order to meet your local safety regulations.

| Plug Type           | North America   | European<br>Continental | Japan     | Taiwan    |  |
|---------------------|-----------------|-------------------------|-----------|-----------|--|
| Plug<br>Shape       |                 |                         |           |           |  |
| Region              | U.S.A. / Canada | EU<br>(Except U.K.)     | Japan     | Taiwan    |  |
| Voltage             | 120V            | 230V                    | 100V      | 110V      |  |
| NEMA<br>TYPE        | NEMA 5-15       | CEE 7/7                 | NEMA 1-15 | NEMA 5-15 |  |
| IEC Display<br>Plug |                 |                         |           |           |  |
| IEC Plug<br>TYPE    |                 | IEC                     | 320 C5    |           |  |

## **Installing and Replacing Remote Control Batteries**

- 1. Open the battery compartment cover.
- 2. Insert 2 new AAA batteries.
- 3. Close the battery compartment cover.

## Warning:

- Incorrect usage of batteries may cause leakage or explosion.
- Pay attention to the polarity when installing the batteries.
- Do not mix different types of batteries or new and used batteries. Doing so may shorten the battery life or cause leakage.
- Remove or replace the batteries when they are empty in order to prevent acid leaking in the battery compartment.
- Do not touch the leaked substance from the batteries in case of a battery leakage. Doing so may hurt human skin.

Note: If the remote control is not going to be used for a long time, we recommend removing the batteries from the remote control.

## Installation

The LCD must be properly installed using a wall mount. Incorrect installation may cause injury or damage the equipment. Product warranty does not cover the damage caused by improper installation and DynaScan shall not be held responsible in such incident. Refer to the mount manufacturer's instructions for proper installation.

## Mounting

- Hanging the Professional LCD from the ceiling or mounting it on the wall is the responsibility of the user. Not all ceilings or walls provide enough strength to support the LCD. The LCD may drop and cause serious injury if it is hanging from the ceiling with insufficient support or is mounted on a slanted wall. Product warranty does not cover improper installation, modification, or damage caused by natural disasters. DynaScan recommends having certified professionals to evaluate the installation site and perform the mounting operation.
- Do not to cover the vent and/or the heat sink in order to ensure proper heat dissipation.
- Refer to the installation guide provided by the manufacturer for proper mounting.

### When mounting on a wall or hanging from a ceiling

- A wall mount is not included in the accessory. Please purchase a VESA Standard wall mount to secure the LCD. DynaScan is not responsible for the damage caused by using non-standard wall mounts.
- Verify that the mounting location can support the weight of the LCD before installation.
- The installation angle must be within 15 degrees of the vertical axis.
- Do not install the wall mount while the power is turned on as it may cause serious injury due to electrical shock.

| Model Number | VESA    | (mm)      | Screw<br>Specification | Screw Length                                                                      | Number |
|--------------|---------|-----------|------------------------|-----------------------------------------------------------------------------------|--------|
| DI551ST2     | (A * B) | 400 * 400 | M6                     | Greater than 10mm<br>Smaller than 12mm<br>(not including wall<br>mount thickness) | 4      |

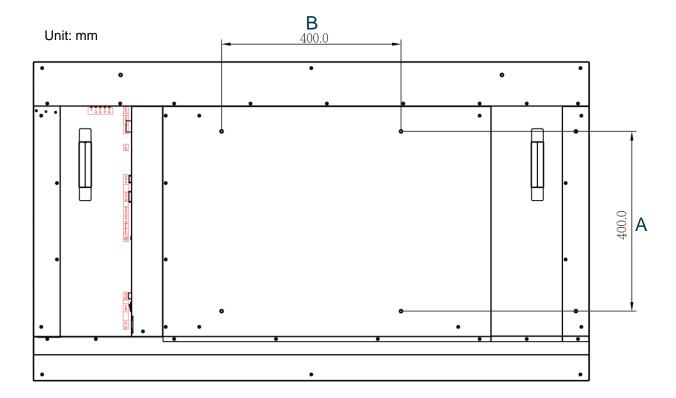

### Orientation

When used in the portrait orientation, the LCD should be rotated clockwise when looking at the front of the display such that the left edge becomes the top edge.

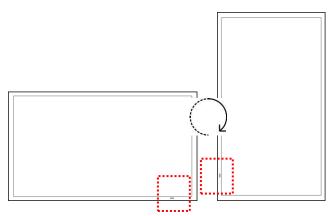

Portrait mode: Rotate the set clockwise 90° (mandatory)

### **Installation Location**

- The wall and mount must have enough strength to support the LCD and its accessories.
- Do not install in a location with strong vibrations or is dusty.
- Do not install near the building's main electric panel.
- Ensure the LCD is secured in such a manner that it cannot be easily removed by the general public.
- Leave clearance around the outer edge of the LCD (or video wall matrix) from other objects to ensure proper ventilation.
- For installations with screens inset into the wall, refer to section: Enclosures for cooling and ventilation considerations.

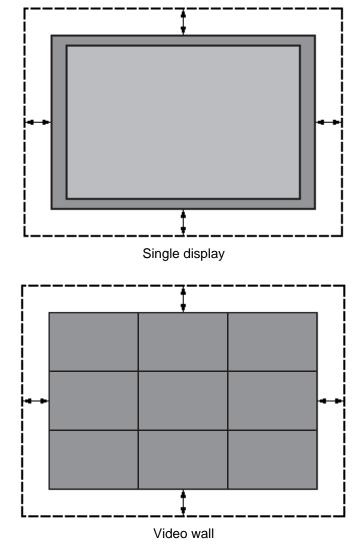

## When hanging from a ceiling

- Ensure that the ceiling is strong enough to support the LCD and it accessories. Earthquake, unexpected vibration and other external forces should be taken into consideration when evaluating the ceiling strength.
- The LCD should be secured to the building's structural frame such as a beam rather than light steel frame or interior decoration.
- Do not use wood screws or dry wall anchors for installation.

## **Maintenance**

- Inspect the fasteners regularly for signs of loosening or deformation. Please perform appropriate corrective measures when a problem is identified. Neglecting the problem may worsen the situation.
- Increase the inspection frequency on areas where previous maintenance had occurred to ensure the problems do not occur again.

## **Wall Mounting**

- A wall mount is not included. Please purchase a VESA Standard wall mount to secure the LCD. DynaScan is not responsible for damages caused by using non-standard wall mounts.
- Verify that the mounting location can support the weight of the LCD before installation.
- The installation angle must be within 15 degrees of the vertical axis.
- Do not install the wall mount while the power is turned on as it may cause serious injury from electrical shock.

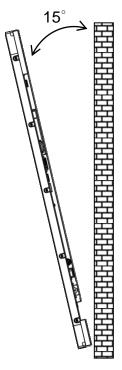

## **Connecting to a Power Source**

Using the power cable provided, plug it in the power inlet on the back of the display shown in the diagram below. Connect the power cable to a 100-240 volt, 50 / 60Hz AC power outlet.

Insert the plug completely into the socket. A loose power connection may cause damage to the display and/or lead to a fire hazard.

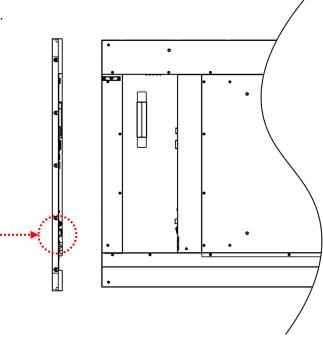

## **Connecting an External Video Source**

Turn OFF the power of both LCD and external video device. Using the DVI cable (or DP cable, HDMI cable) provided, insert one end into the DVI-IN (or DP-IN, HDMI-IN) on the back of the display shown the in the diagram below. Connect the other end of the DVI cable (or DP cable, HDMI cable) to the DVI output (or DP output, HDMI output) of the video source. Refer to your video device's manual for additional information.

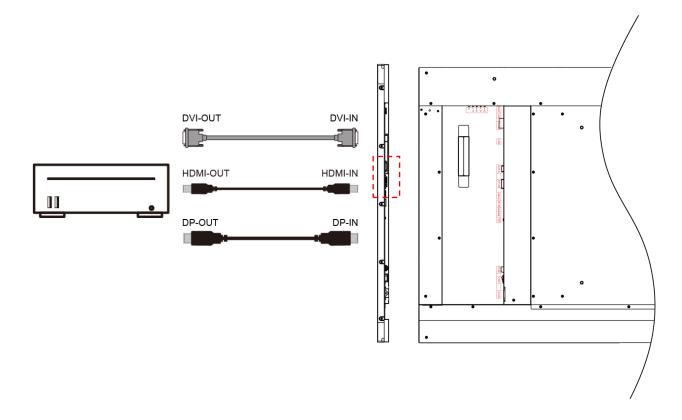

## **Input / Output Terminals**

- 1. AC (IN): Connect the supplied power cord to the wall outlet.
- 2. Power Switch: Press to switch the main power on/off.
- 3. Audio (OUT): Connect the audio signal output from Audio IN jack to an external AV device.
- 4. Thermal: Extension Connector for optional Extension thermal kit (ETK201).
- 5. Extension Connector: Extension Connector for optional IR Extension sensor kit (ESK302).
- 6. **DP (IN):** Connect the DP output of a PC, or the DP output of an AV device via a DP cable.
- 7. HDMI (IN): Connect the HDMI output of a PC, or the HDMI output of an AV device via a HDMI cable.
- 8. DVI (IN): Connect the DVI-D output of a PC, or the HDMI output of an AV device via a DVI-HDMI cable.
- 9. RS-232 (IN): RS232C network input connection for remote control from PC.
- 10. RJ-45 (IN): RJ45 network input connection.
- 11. SD card: Support for up to 32GB, FAT32/NTFS format is supported.
- **12. USB port:** Support for USB flash drive storage, mouse and keyboard.

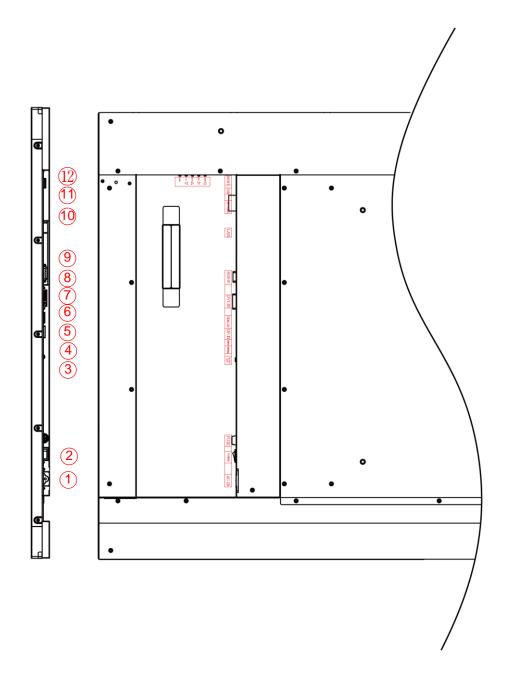

# **Operating Instructions**

## **Powering On/Off the Display**

To turn on/off the display, press the power switch on the back of the display as shown in the diagram below.

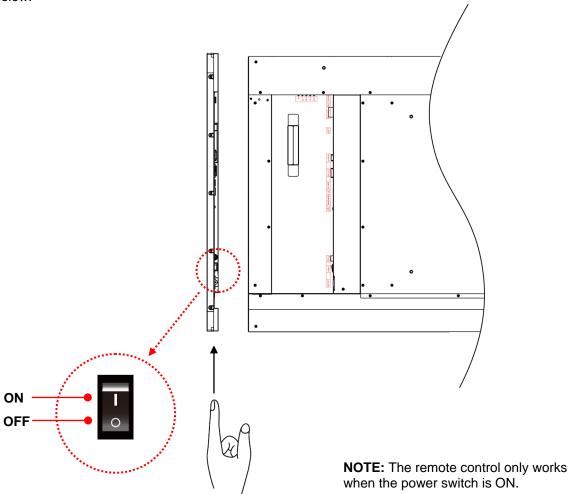

## **Using the Remote Control**

- When using the remote control, aim the remote at the IR receiver on the display. The IR receiver on the DI551ST2 model is at the front of the display with a receiving angle of 30° from the left and right. The IR receiver configurations of the model are shown in the figure below.
- The operating range of the remote control is 2.5 meters (8 feet).
- Ambient light may affect the performance of the remote control. Avoid fluorescent or neon lights in the vicinity.

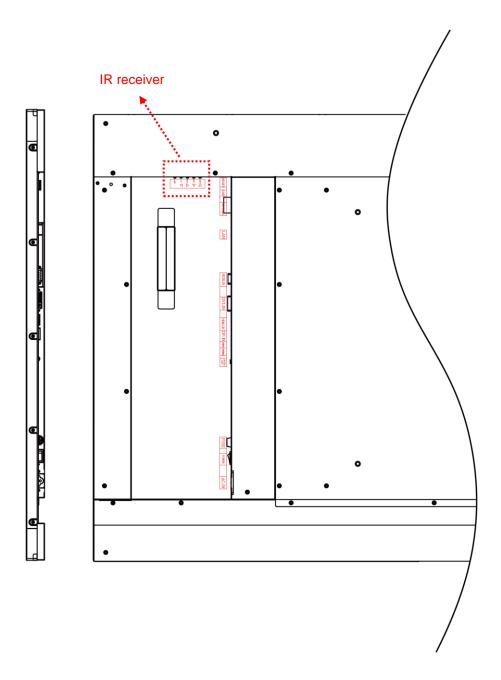

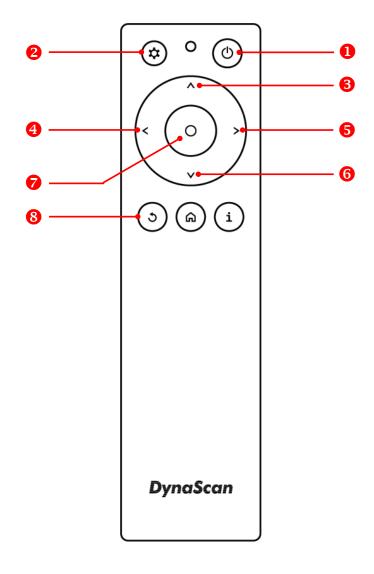

\*Color and shape may vary by model.

| ITEM |       | DESCRIPTION                                                  |
|------|-------|--------------------------------------------------------------|
| 0    | POWER | Power On / Off                                               |
| 0    | MENU  | OSD On / Off                                                 |
| 6    | UP    | Move the cursor up or change the setting of selected item.   |
| 4    | LEFT  | Exit the current selection.                                  |
| 6    | RIGHT | Select the highlighted item.                                 |
| 6    | DOWN  | Move the cursor down or change the setting of selected item. |
| Ø    | OK    | Enter (for DSM365 only)                                      |
| 8    | BACK  | Return to the last page. (for DSM365 only)                   |

## **Using the Rear Panel Controls**

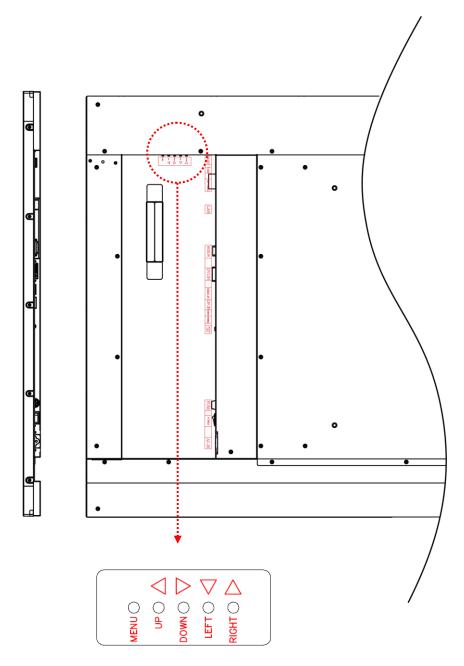

| ITEM  | DESCRIPTION                                                  |
|-------|--------------------------------------------------------------|
| MENU  | OSD On / Off, Power On / Off.                                |
| UP    | Move the cursor up or change the setting of selected item.   |
| DOWN  | Move the cursor down or change the setting of selected item. |
| LEFT  | Exit the current selection.                                  |
| RIGHT | Select the highlighted item.                                 |

# Navigating the On Screen Display (OSD) Menu

Press the MENU button on either the rear panel control or remote control to show the OSD. Use the navigation arrows to select and adjust the menu items.

| Input Source | Main       | НОМІ   |
|--------------|------------|--------|
| Picture      | Failover 1 | DP     |
| Time         | Failover 2 | DVI    |
| Backlight    | Failover 3 | DSM365 |
| Advance      |            |        |
|              |            |        |
|              |            |        |
|              |            |        |

| ITEM 1       | ITEM 2     | DEFAULT | DESCRIPTION                          |
|--------------|------------|---------|--------------------------------------|
|              | Main       | HDMI    | Set the Main input to display.       |
| Input Source | Failover 1 | DP      | Set the Failover 1 input to display. |
|              | Failover 2 | DVI     | Set the Failover 2 input to display. |
|              | Failover 3 | DSM365  | Set the Failover 3 input to display. |

| Input Source | Color Temperature | User     |
|--------------|-------------------|----------|
| Picture      | R                 | 100      |
| Time         | G                 | 100      |
| Backlight    | В                 | 100      |
| Advance      | Contrast          | 50       |
|              | Gamma             | Sgamma   |
|              | Black Level       | RGB Full |
|              |                   |          |

| ITEM 1  | ITEM 2               | DEFAULT  | DESCRIPTION                                                                                                    |
|---------|----------------------|----------|----------------------------------------------------------------------------------------------------|
|         | Color<br>Temperature | D65      | Select the color temperature. (User, D93, D65 and D55).                                                                                                    |
|         | R                    |          | Adjust the red light level. Range 0 – 100. <b>Note</b> : The feature is only supported on User mode.                                                                                                 |
|         | G                    |          | Adjust the green light level. Range 0 – 100. <b>Note</b> : The feature is only supported on User mode.                                                                                               |
| Picture | В                    |          | Adjust the blue light level. Range 0 – 100. <b>Note</b> : The feature is only supported on User mode.                                                                                                |
|         | Contrast             | 50       | Adjust the contrast level. Range 0 – 100.                                                                                                    |
|         | Gamma                | Sgamma   | Adjusts the Gamma value. (Native, 2.2, 2.4 and sgamma)                                                                                                    |
|         | Black Level          | RGB Full | Selects the black level to adjust the screen gray scale. "Limited" for video source uses 16 to 235 levels for R/G/B, such as HDMI. "RGB Full" for video source uses all levels from 0 to 255 levels. |

| Input Source<br>Picture | Current Date Current Time | 2017/01/01<br>12:00:00 |
|-------------------------|---------------------------|------------------------|
| Time                    | Power Control Timer       | Off                    |
| Backlight               | Power On Time             | 00:00                  |
| Advance                 | Power Off Time            | 00:00                  |
|                         |                           |                        |
|                         |                           |                        |
|                         |                           |                        |

| ITEM 1 | ITEM 2         | DEFAULT    | DESCRIPTION                               |
|--------|----------------|------------|-------------------------------------------|
|        | Current Date   | YYYY:MM:DD | Set the date.                             |
|        |                |            | Set the clock.                            |
|        | Current Time   | HH:MM:SS   | Note: The internal clock will continue to |
| Time   |                |            | function when the power is turned off.    |
| Time   | Power Control  | Off        | Turn on / off automatic power schedule    |
|        | Timer          | Oll        | function.                                 |
|        | Power On Time  | HH:MM      | Set turn-on time.                         |
|        | Power Off Time | HH:MM      | Set turn-off time.                        |

| Input Source Picture Time Backlight Advance | Auto Brightness High Level Low Level High Level Time Low Level Time Local Dimming | Off<br>100<br>30<br>00:00<br>00:00<br>Off |
|---------------------------------------------|-----------------------------------------------------------------------------------|-------------------------------------------|
|                                             |                                                                                   |                                           |

| ITEM 1    | ITEM 2          | DEFAULT | DESCRIPTION                                                                                                    |
|-----------|-----------------|---------|----------------------------------------------------------------------------------------------------|
| Backlight | Auto Brightness | Off     | To turn On / Off the auto brightness adjustment.  Note: If the AUTO BRIGHTNESS is off, the screen brightness will remain at HIGH LEVEL brightness value. If the AUTO BRIGHTNESS is on (Auto), the display brightness adjusts according to the ambient light. When ambient light is bright, the screen will adjust to the HIGH LEVEL brightness value set; when ambient light is dark, the screen will adjust to the LOW LEVEL brightness value set. When the Timer mode is set, the display will automatically switch the brightness according to the time set. |
|           | High Level      | 100     | Adjusts the highest brightness level.  Range 0 – 100.                                                                                                    |
| <u> </u>  | Low Level       | 30      | Adjusts the lowest brightness level. Range 0 – 100.                                                                                                    |
|           | High Level Time | HH:MM   | Set high level time.                                                                                                    |
|           | Low Level Time  | HH:MM   | Set low level time.                                                                                                    |
|           | Local Dimming   | Off     | Adjusts the contrast. High is the highest contrast. Off is the lowest contrast. (Off, Low, Medium and High)                                                                                                    |

| Input Source | Display Mode             | Auto    |
|--------------|--------------------------|---------|
| Picture      | Screen Protection        | Off     |
| Time         | IR Control               | On      |
| Backlight    | Power Off Mode           | Standby |
| Advance      | Volume                   | 100     |
|              | Reset to Default Setting | Off     |
|              |                          |         |
|              |                          |         |

| ITEM 1  | ITEM 2                      | DEFAULT | DESCRIPTION                                                                                                    |
|---------|-----------------------------|---------|----------------------------------------------------------------------------------------------------|
|         | Display Mode                | Auto    | Change the Menu orientation. The Menu can be displayed in either LANDSCAPE or PORTRAIT mode.                                                                                                    |
|         | Screen<br>Protection        | Off     | Turn on / off image burn-in protection. Set image burn-in protection interval. Range 1 – 100.                                                                                                    |
| Advance | IR Control                  | On      | Enable/disable the remote control for Menu.  Note: When disabled, the remote control function can be enabled again from the control panel on the display or through the DynaScan "Display Manager" application. |
|         | Power Off Mode              | Standby | When in Power Off Mode, RS-232 controls do not function. Only [Main Power Switch] on the display or [Power Button] on the remote control can wake up the display.                                               |
|         | Volume                      | 100     | Set volume.<br>Range 100 – 0.                                                                                                    |
|         | Reset to Default<br>Setting | Off     | Restore all settings to default.  Note: It does not modify CURRENT TIME, POWER ON TIME and POWER OFF TIME.                                                                                                    |

| Information 1<br>Information 2<br>Information 3 | Model<br>Serial Number | HDMI 1920x1080<br>DI551ST2<br>551ST2XXXXXXXX |
|-------------------------------------------------|------------------------|----------------------------------------------|
|                                                 | Hardware               | XXXXX                                        |
|                                                 | Firmware               | X.X.X                                        |
|                                                 | Color Depth            | 8 bits                                       |
|                                                 |                        |                                              |
|                                                 |                        |                                              |

| ITEM 1        | ITEM 2        | DEFAULT  | DESCRIPTION                       |
|---------------|---------------|----------|-----------------------------------|
|               | Resolution    |          | Input resolution.                 |
|               | Model         | DI551ST2 | The display's model.              |
| Information 1 | Serial Number |          | The display's serial number.      |
| iniormation i | Hardware      |          | The H/W version.                  |
|               | Firmware      |          | The F/W version.                  |
|               | Color Depth   |          | The color depth of current input. |

| Information 1 | Temperature (BLU)  | 27°C/ 80°F    |
|---------------|--------------------|---------------|
| Information 2 | Temperature (Amb.) | No Connection |
| Information 3 | ALS Level (Amb.)   | 10            |
|               |                    |               |
|               |                    |               |
|               |                    |               |
|               |                    |               |
|               |                    |               |
|               |                    |               |

| ITEM 1        | ITEM 2            | DEFAULT | DESCRIPTION                                        |
|---------------|-------------------|---------|----------------------------------------------------|
|               | Temperature (BLU) |         | LCD inner (backlight unit) temperature monitoring. |
| Information 2 | Temperature       |         | LCD outer (ambience) temperature monitoring.       |
|               | (Amb.)            |         | (temperature sensor installation is necessary)     |
|               | ALS Level         |         | The brightness of ambience monitoring.             |
|               | (Amb.)            |         | (Ambience Light Sensor)                            |

| Information 1 Information 2 Information 3 | Over Heat Protection | Inactive |
|-------------------------------------------|----------------------|----------|
|                                           |                      |          |

| ITEM 1        | ITEM 2                  | DEFAULT  | DESCRIPTION                                                                                                    |
|---------------|-------------------------|----------|----------------------------------------------------------------------------------------------------|
| Information 3 | Over Heat<br>Protection | Inactive | It will enter into protection mode when the display internal temperature is over heat.  Mode 0 = Brightness 50%.  Mode 1 = Brightness 25%.  Mode 2 = Brightness 03%.  When the temperature is decreased to exit the protection, the brightness will restore to 100% and Over Heat Protection is disabled. |

Some functions may not be available for all models.

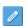

<sup>\*</sup>Adjusted value: Each R/G/B value for this product has been individually adjusted during production to a preset color temperature of 6500K.

# **Specifications**

| MODEL               |                                         | DI551ST2                           |
|---------------------|-----------------------------------------|------------------------------------|
| MODEL               | LCD Panel Size                          | 54.64 inches                       |
|                     | Native Resolution                       | 1920 x 1080                        |
|                     | Brightness                              | 1920 x 1080<br>1000 cd/m² (Typ.)   |
|                     | Contrast Ratio                          | 3,000:1                            |
| PANEL               | Response Time                           | ,                                  |
|                     | Viewing Angle                           | 9 ms (Typ.)<br>178°/ 178°          |
|                     | Life Time                               |                                    |
|                     | Panel Surface                           | 50,000 hrs (Typ.) AR Haze 1.5%, 2H |
|                     |                                         | Internal                           |
|                     | Power Supply                            |                                    |
| POWER               | Rated Voltage Power On Mode             | 100 ~ 240V, 50 / 60Hz              |
|                     |                                         | Typ. 105W / Max. 150W              |
|                     | Standby Mode                            |                                    |
|                     | Bezel Width (T/B/L/R) Cabinet Color     | 10.9/10.9/10.9/10.9 mm             |
| MEGUANIGAL          |                                         | Black                              |
| MECHANICAL<br>SPECS | Monitor Dimension<br>(LxHxD, w/o Stand) | 1239.8 x 710.4 x 29.0 mm           |
|                     | Monitor Weight (set / package)          | 20 kg / 24 kg                      |
|                     | VESA Mounting (Dimension)               | 4 Holes (400x400 mm)               |
| USER INTERFACE      | OSD Language                            | English                            |
|                     | Operation Temperature                   | 0°C ~ 40°C                         |
| ENVIRONMENT         | Storage Temperature                     | -20°C ~ 60°C                       |
|                     | Humidity                                | 10%~80% RH Non-Condensing          |
|                     | DVI-D                                   | IN *1 (support HDMI)               |
|                     | DP                                      | IN *1                              |
|                     | HDMI                                    | IN *1                              |
| NO Barria           | RS-232                                  | IN *1                              |
| I/O Ports           | Audio                                   | OUT *1                             |
|                     | RJ-45                                   | *1                                 |
|                     | SD card                                 | *1                                 |
|                     | USB port                                | *1                                 |
| Fuse                |                                         | 2.5A                               |

Design and specifications are subject to change without notice.

# **Input Mode**

| Active Resolution |         | Refresh Rate | Pixel Rate  | Agrant Datio |
|-------------------|---------|--------------|-------------|--------------|
| H Pixels          | V Lines | Refresh Rate | Pixel Rate  | Aspect Ratio |
| 640               | 480     | 60 Hz        | 25.175 MHz  | 4:3          |
| 720               | 400     | 50 Hz        | 27 MHz      | 4:3          |
| 720               | 480     | 59.94 Hz     | 27 MHz      | 4:3          |
| 800               | 600     | 60 Hz        | 40 MHz      | 4:3          |
| 1024              | 768     | 60 Hz        | 65 MHz      | 4:3          |
| 4000              | 720     | 50 Hz        | 74.25 MHz   | 16:9         |
| 1280              | 720     | 60 Hz        | 74.23 IVIDZ |              |
| 1280              | 768     | 60 Hz        | 79.5 MHz    | 5:3          |
| 1360              | 768     | 60 Hz        | 85.5 MHz    | 16:9         |
| 4000              | 1080    | 50 Hz        | 140 E MU-   | 16:9         |
| 1920              |         | 60 Hz        | 148.5 MHz   |              |

# **Pin Assignments**

# Digital RGB Input (DVI-D): DVI

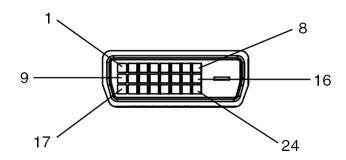

|    | PIN ASSIGNMENT OF DVI CONNECTOR |    |                    |    |                    |
|----|---------------------------------|----|--------------------|----|--------------------|
| 01 | RX2-                            | 09 | RX1-               | 17 | RX0-               |
| 02 | RX2+                            | 10 | RX1+               | 18 | RX0+               |
| 03 | Shield (RX2 / RX4)              | 11 | Shield (RX1 / RX3) | 19 | Shield (RX0 / RX5) |
| 04 | NC                              | 12 | NC                 | 20 | NC                 |
| 05 | NC                              | 13 | NC                 | 21 | NC                 |
| 06 | DDC-Serial Clock                | 14 | +5V power          | 22 | Shield (RXC)       |
| 07 | DDC-Serial Data                 | 15 | Ground             | 23 | RXC+               |
| 80 | NC                              | 16 | Hot plug detect    | 24 | RXC-               |

## RS-232 Input

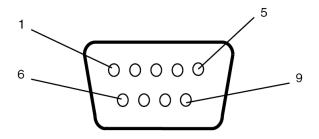

| PIN No. | NAME             |
|---------|------------------|
| 01      | Connected to 7&8 |
| 02      | TXD              |
| 03      | RXD              |
| 04      | Connected to 6   |
| 05      | GND              |
| 06      | Connected to 4   |
| 07      | Connected to 1&8 |
| 80      | Connected to 1&7 |
| 09      | NC NC            |

# **Troubleshooting**

| ISSUE                                                    | RECOMMENDED SOLUTION                                                                                                    |
|----------------------------------------------------------|----------------------------------------------------------------------------------------------------|
| No image is displayed.                                   | <ul> <li>Check whether the cable is completely plugged in.</li> <li>Check whether the main switch is in the ON position, and the power cord is completely plugged in.</li> <li>Check whether the image source's resolution is set as the supported format (refer to section "Input Mode", p.22).</li> <li>Check whether the cable is damaged or bent excessively.</li> </ul> |
| Nothing happens when switching the main switch on.       | <ul> <li>Unplug the power cord from the socket and plug it in again<br/>after a few seconds to reset the Signage.</li> <li>Note: Unplugging the power cord will not change the settings.</li> </ul>                                                                                                    |
| Image is unstable.                                       | Check whether the cable is completely plugged in.                                                                                                    |
| The remote control does not work.                        | <ul> <li>Check whether there are batteries in the remote control.</li> <li>Check the batteries for freshness, polarity, etc.</li> <li>Check whether the remote is in the operation range.</li> <li>Bright light may interfere with the remote control. Please avoid using the remote control near special fluorescent lights or neon lights.</li> </ul>                      |
| Auto on/off does not work or does not function properly. | <ul> <li>Check whether the TIMER setting in the menu is set to "OFF".</li> <li>Check whether the "Power On Time" and "Power Off Time" settings are set correctly.</li> </ul>                                                                                                    |
| Cannot control the display remotely via RS-232.          | Check whether the RS-232 cable is connected properly.                                                                                                    |

If you are still having trouble with your DynaScan  $DS^2$  Professional LCD, contact your dealer or DynaScan directly for more assistance.

# **About DSM365**

DSM365 is an internal operating system as Android, which can install the applications via USB flash drive storage, SD card or Internet.

## How to Switch to DSM365

- Press the MENU button on either the rear panel control or remote control to show the OSD.
- Use the navigation arrows to select and adjust the Input Source. [Input Source → Main → DSM365]

| Input Source | Main       | DSM365 |
|--------------|------------|--------|
| Picture      | Failover 1 | HDMI   |
| Time         | Failover 2 | DP     |
| Backlight    | Failover 3 | DVI    |
| Advance      |            |        |
|              |            |        |
|              |            |        |
|              |            |        |

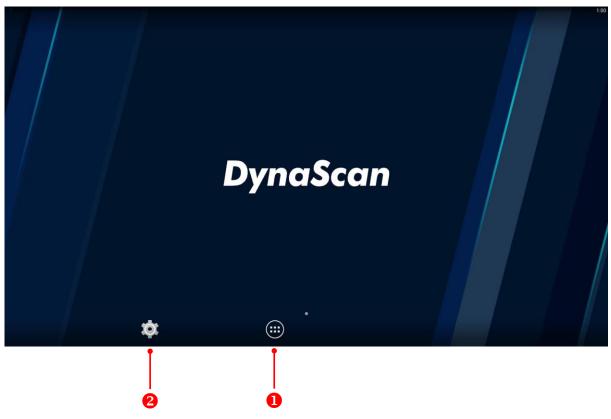

| ITEM     |          | DESCRIPTION              |
|----------|----------|--------------------------|
| 0        | APPS     | Show the Installed APPS. |
| <b>Q</b> | SETTINGS | Enter the setting menu.  |

www.dynascandisplay.com

Copyright © DynaScan Technology, Inc. All Rights Reserved.